Vorteile von Microsoft Teams verstehen

Grundlegende Begriffe kennenlernen

Microsoft Teams im Internet finden

Registrieren und anmelden

# **Kapitel 1 Versionen und Vorteile Yon Microsoft Teams**

**Als ich das erste Mal von** *Microsoft Teams* **hörte, war ich zugegebenermaßen nicht gerade begeistert. Es gab damals bereits zahlreiche Chatprogramme auf dem Markt.<br>Das beliebteste – nämlich** *Skype* **– hatte Microsoft ja sog** rade begeistert. Es gab damals bereits zahlreiche Chatprogramme auf dem Markt. fragte mich also, warum Microsoft beschlossen hatte, noch mehr redundante Software zu entwickeln. Nun ja, seitdem sind einige Jahre ins Land gegangen und ich hatte inzwischen Gelegenheit, mich genauer mit Microsoft Teams zu befassen. Ich verstehe jetzt, was Microsoft mit diesem Tool im Sinn hatte, wie sich dieses Konzept weiterentwickelt hat und warum Teams ein schnelleres Wachstum hingelegt hat als der bisherige Spitzenreiter SharePoint.

In diesem Kapitel erhalten Sie einen ersten Eindruck von Microsoft Teams und seinen Besonderheiten. Wir machen zunächst einen kurzen Abstecher in die Entstehungsgeschichte dieses Tools und Sie lernen einige grundlegende Begriffe kennen, die Ihnen später bei der Arbeit mit Microsoft Teams immer wieder begegnen werden. Danach erkläre ich Ihnen, wo Sie die Anwendung im Internet finden, welche Optionen bei der Registrierung zur Wahl stehen und wie Sie sich in der App anmelden. Das ist alles gar nicht so kompliziert und im Handumdrehen sind Sie bereit für eine ganz neue Art von Teamwork!

## **Der wichtigste Vorteil von Microsoft Teams**

Microsoft Teams wurde im Jahr 2017 vorgestellt und ist damit noch ein relativer Newcomer in der Welt der Software für Unternehmenskommunikation. Zu Beginn konnte ich mit dem Tool eigentlich gar nicht viel anfangen, denn fürs Chatten mit Freunden und Familienmitgliedern hatte ich seit Jahren Skype genutzt und für die geschäftliche Kommunikation hatte ich mich an Lync gewöhnt (aus dem später Skype for Business wurde). Seit der ersten Vorstellung von Teams sind nun mehrere Jahre vergangen, in denen das Tool nach und nach mit quasi jedem Produkt von Microsoft verbunden wurde. Inzwischen verfügt Microsoft Teams über all die Funktionen, die mich damals an Skype for Business überzeugt hatten: Sie können telefonieren, chatten, virtuelle Konferenzen abhalten, Ihren Bildschirm für andere Personen freigeben, Videoanrufe erledigen und noch vieles mehr.

Dass Teams heute das am schnellsten wachsende Produkt in der Geschichte von Microsoft ist, liegt aber nicht daran, dass es Skype for Business als Kommunikationsplattform abgelöst hat. Der wichtigste Vorteil von Teams ist vielmehr die Tatsache, dass Microsoft keine Kosten und Mühen gescheut hat, um Teams als Aushängeschild und Startpunkt für fast alle anderen Office- Dienste zu etablieren. Sogar dieses Buch habe ich innerhalb der Teams-App geschrieben – dank nahtloser Integration von Microsoft Word, wie in Abbildung 1.1 zu sehen.

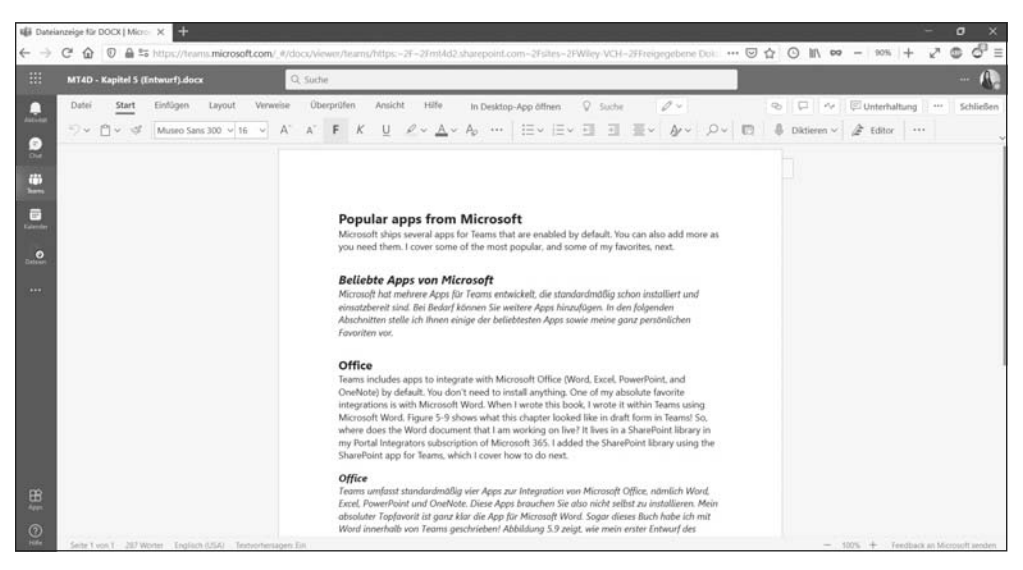

Abbildung 1.1: Microsoft Word können Sie innerhalb von Microsoft Teams verwenden.

Abgesehen on Microsoft Office lässt sich Teams auch gut mit diversen Anwendungen von Drittanbietern verbinden (siehe Abbildung 1.2).

Der Fairness halber sei an dieser Stelle erwähnt, dass der Hauptkonkurrent von Teams, nämlich Slack (https://slack.com), ebenfalls nicht schläft und stetig weitere Software integriert, um sich die Spitzenposition unter allen Kommunikations- und Produktivitätsanwendungen für Unternehmen zu sichern. Slack hatte sogar einen Vorsprung – das Tool gibt es schon seit 2013 – und wurde sehr schnell sehr beliebt. Microsoft kam jedoch zugute, dass bereits zahlreiche Leute die Office- Produkte nutzten und somit ohne große Hürden auch Teams ausprobieren konnten, als das Tool mit Office verbunden wurde. Schon im Frühjahr 2020 gab es dadurch deutlich mehr aktive Benutzer von Microsoft Teams als von Slack. Ein echter Meilenstein für Microsoft!

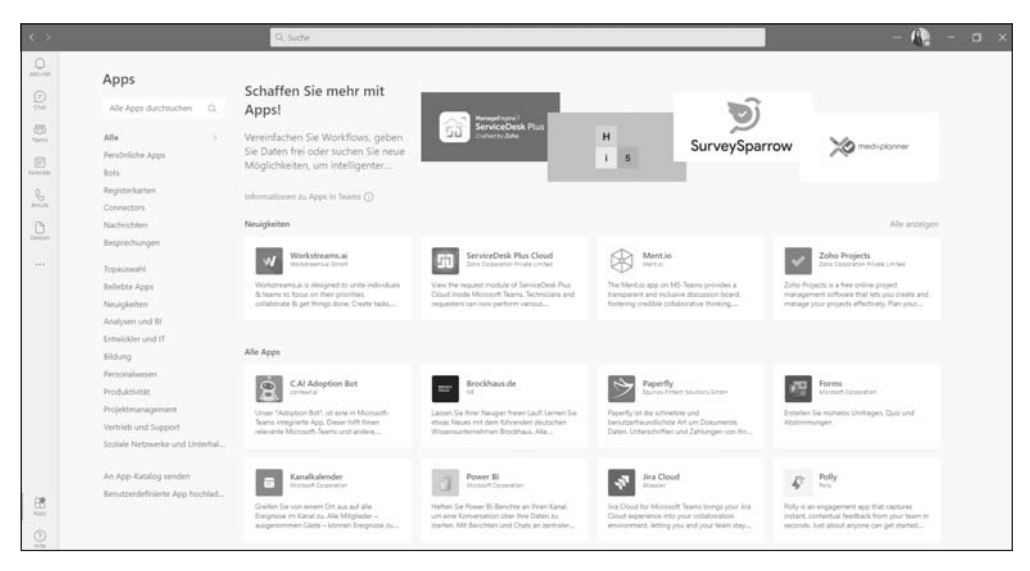

Abbildung 1.2: Innerhalb von Teams können Sie zahlreiche Apps nutzen.

### **Microsoft Teams und Covid-19**

Im Frühjahr 2020 stellte die Covid- 19- Pandemie unser aller Leben auf den Kopf und machte es vielen Menschen unmöglich, wie gewohnt zu arbeiten und zu kommunizieren. Regierungen rund um die Welt verhängten Ausgangssperren oder zumindest Kontaktbeschränkungen und unzählige Angestellte mussten ihre Aufgaben plötzlich vom heimischen Schreibtisch aus erledigen. Heimarbeit ist zwar kein gänzlich neues Konzept, doch die erste Covid- 19- Welle erwischte viele von uns völlig unvorbereitet. In kaum einem Unternehmen gab es ordentliche Richtlinien für das Arbeiten im Homeoffice, da dies vor der Coronakrise meist individuell durch Vorgesetzte genehmigt und geregelt worden war. Doch mit dem Ausbruch der Pandemie blieb den Unternehmen und ihren Angestellten keine Wahl mehr. Heimarbeit wurde zur Normalität – zumindest für diejenigen, die das Glück hatten, ihre Arbeit auch von zu Hause aus erledigen zu können.

Microsoft Teams und andere Tools für die Zusammenarbeit per Internet erleichterten den Übergang in diesen neuen Arbeitsalltag, da bestehende Teamstrukturen auch im virtuellen Raum mehr oder weniger erhalten blieben. Man saß sich zwar nicht mehr persönlich im Konferenzraum gegenüber, aber zumindest konnte man weiterhin gemeinsam an Projekten arbeiten. Sogar für Small Talk blieb hin und wieder Zeit. Auch ich konnte viele Geschäftspartner und Kunden nicht mehr vor Ort treffen, sondern musste auf virtuelle Besprechungen ausweichen. Doch dabei fiel mir auf, dass ich nur selten darüber nachdachte, wo sich mein Gesprächspartner eigentlich gerade physisch aufhielt. Je mehr Akzeptanz solche Tools finden, desto einfacher wird es also künftig werden, ortsunabhängig im Team zu arbeiten. Einzige Voraussetzung: eine stabile Internetverbindung.

Das soll nicht heißen, dass Sie Slack vergessen können. Ich selbst nutze Slack immer noch bei meiner Arbeit als Unternehmensberaterin, da manche meiner Kunden Slack gegenüber Teams den Vorzug geben. Auch auf andere Alternativen wie Google Workspace (https:// workspace.google.com) und Zoom (https://zoom.us) greife ich hin und wieder zurück. Vor allem Zoom konnte im Zuge der Covid- 19- Pandemie einen rasanten Benutzerzuwachs verzeichnen. Allerdings legt Zoom den Schwerpunkt auf Videochats und es mangelt an diversen Funktionen, die für effektive Telearbeit und Teamwork unerlässlich sind.

Microsoft Teams ist auf dem besten Weg, den Thron in der Welt von Microsoft an sich zu reißen. Da das Tool heute als zentraler Startpunkt für Office- Anwendungen und weitere Software von anderen Anbietern dient, führt kaum ein Weg mehr an Teams vorbei. So erklärt sich auch sein rasantes Wachstum. Wenn Sie Microsoft 365 abonniert haben, werden Sie die integrierten Dienste wahrscheinlich schon bald über Teams nutzen, anstatt sich zu merken, wie die jeweiligen Produkte separat aufgerufen werden.

# **Grundlegende Begriffe in Microsoft Teams**

Wie so viele Softwareprogramme hat auch Microsoft Teams seine eigene Terminologie. Damit Sie sich in den unterschiedlichen Funktionsbereichen des Tools zurechtfinden, sollten Sie sich gewisse grundlegende Begriffe gut einprägen. Aber keine Panik! So viele sind es gar nicht. Allerdings werden Sie zu Beginn bestimmt hier und da kurz stutzen: Wenn Sie nämlich Teammitglieder in Ihr Team bei Teams einladen möchten oder herausfinden wollen, über welches Teams- Team Ihr Kollege gerade redet, dann kann das schon mal zu Verwirrungen führen. Doch mit etwas Übung beherrschen Sie die Terminologie bald aus dem Effeff.

Zum Aufwärmen gibt's die folgenden Definitionen:

- ✔ **Microsoft Teams (Kurzform: Teams):** Wenn von Microsoft Teams die Rede ist, geht es ganz klar um das Produkt. Oft wird Ihnen aber auch die Kurzform Teams begegnen. Damit keine Verwechslungsgefahr mit dem Plural des Wortes »Team« besteht, nutze ich in diesem Buch im Zweifelsfall immer den vollen Namen des Tools. Auf den Webseiten von Microsoft müssen Sie aber manchmal beim Lesen aufpassen, was gerade gemeint ist.
- ✔ **Team:** Ein Team ist eine Gruppe von Benutzern. Innerhalb von Microsoft Teams können Sie mehrere Teams erstellen und für jedes Team bestimmte Einstellungen vornehmen. Beispielsweise könnten Sie jeweils ein Team für die Buchhaltung, für die Rechtsabteilung und für externe Kontakte einrichten.
- ✔ **Kanal:** Ein Kanal ist eine Gruppenunterhaltung innerhalb eines Teams. Jedes Team kann mehrere solcher Gruppenunterhaltungen führen. Üblicherweise werden für

verschiedene Themenbereiche separate Kanäle erstellt, zum Beispiel ein Kanal für Marketingideen, ein Kanal für Fragen rund um die Logistik und ein Kanal für allgemeine Unterhaltungen.

✔ **Beitrag:** Ein Beitrag ist ein ganz bestimmtes Diskussionsthema in einem Kanal. Auf den Beitrag eines Benutzers können andere Benutzer antworten. Und natürlich können Sie in einem Kanal separate Beiträge für verschiedene Themen erstellen.

✔ **Gast / externer Benutzer:** Ein Gast beziehungsweise externer Benutzer ist eine Person, die nicht zu Ihrem Unternehmen gehört. Angenommen, Sie sind als Berater tätig und möchten mit dem Buchhalter im Unternehmen eines Kunden kommunizieren. Dann können Sie diese Person ganz einfach als Gast in Ihr Team einladen.

Natürlich gibt es noch mehr Begriffe, die Sie im Laufe der Zeit lernen müssen. Aber für den Anfang sollen diese fünf grundlegenden Definitionen genügen. Sobald Sie die Zusammenhänge zwischen Teams, Kanälen und Beiträgen in Microsoft Teams verstanden haben, können Sie sich mit weiteren Details befassen.

# **Versionen von Microsoft Teams**

Nach diesem einführenden Abstecher in die Entstehungsgeschichte und Terminologie von Microsoft Teams schauen wir uns nun an, wie Sie sich diese nützliche Software auf Ihren Rechner holen können.

Microsoft Teams steht als eigenständige Anwendung kostenlos im Internet zum Herunterladen bereit. Alternativ können Sie das Tool auch im Rahmen eines Softwarepakets wie Microsoft 365 Business beziehen. Die kostenlose Version ohne weitere Verpflichtungen ermöglicht unter anderem den unbegrenzten Nachrichtenversand sowie Audio- und Videoanrufe zwischen Mitgliedern, bietet eine ordentliche Suchfunktion und umfasst 10 GB gemeinsam genutzten Speicherplatz für die Benutzer der App.

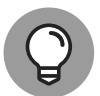

Die luxuriösere Vollversion von Teams, die Sie über ein Abonnement von Microsoft 365 Business erhalten, bietet neben den bereits genannten Vorteilen zahlreiche weitere Funktionen, zum Beispiel 1 TB Speicherplatz für das Unternehmen, Exchange- E- Mail- Hosting, Zugriff auf Dienste wie OneDrive und SharePoint, erweiterte Sicherheitsfunktionen, diverse Verwaltungstools sowie Telefon- und Websupport rund um die Uhr an sieben Tagen die Woche. Abbildung 1.3 zeigt eine Übersicht verschiedener Versionen von Microsoft Teams. Alle zugehörigen Details finden Sie unter www.microsoft.com/de- de/microsoft- teams/ compare-microsoft-teams-options.

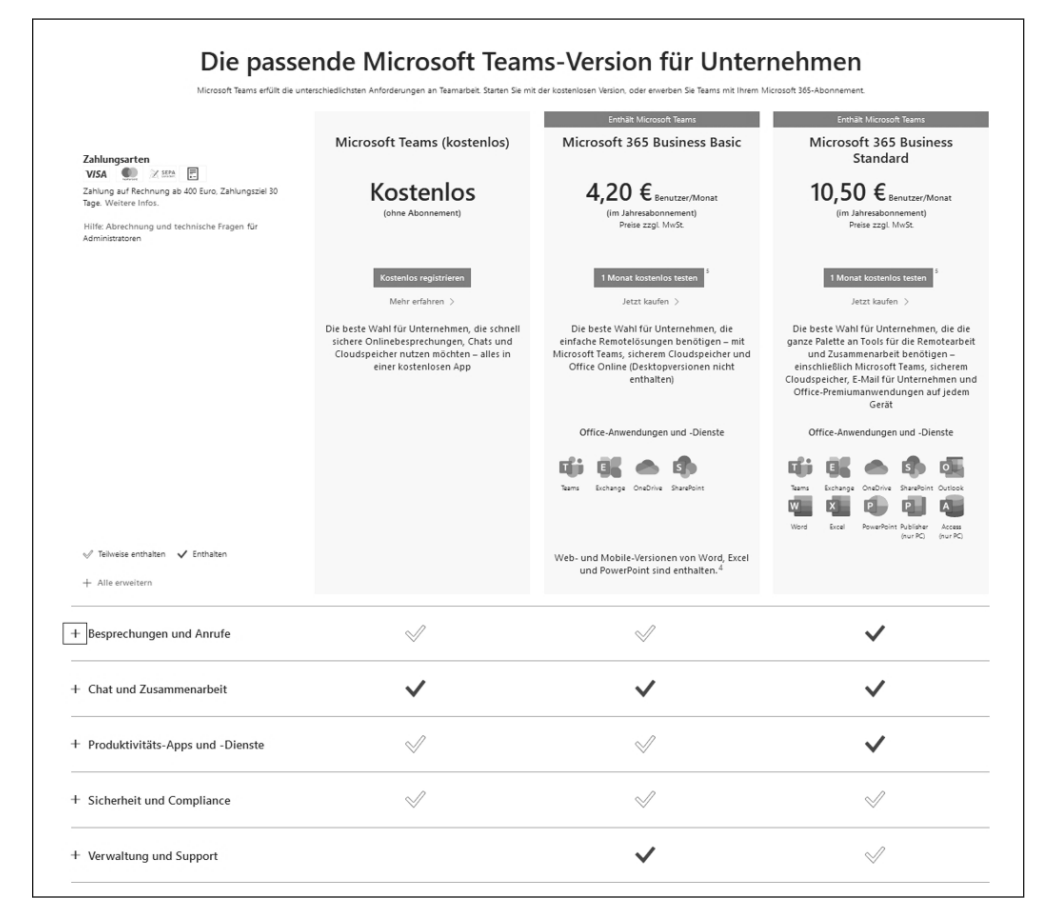

Abbildung 1.3: Zwischen der kostenlosen und den kostenpflichtigen Versionen von Microsoft Teams gibt es einige Unterschiede.

### **Kostenlose Version von Microsoft Teams**

Für Microsoft Teams können Sie sich kostenlos registrieren, ohne ein Abonnement von Microsoft 365 kaufen zu müssen. Sie erhalten dann zwar nicht das Gesamtpaket mit allen Produkten und Vorteilen von Microsoft 365, aber Sie können Microsoft Teams uneingeschränkt nutzen.

Um sich für die kostenlose Version von Teams zu registrieren, gehen Sie wie folgt vor:

- 1. Starten Sie Ihren bevorzugten Webbrowser und geben Sie folgende URL in die Adressleiste ein: https://products.office.com/de-de/microsoft-teams.
- 2. Klicken Sie auf die Schaltfläche KOSTENLOS REGISTRIEREN.
- 3. Geben Sie Ihre E-Mail-Adresse ein und melden Sie sich an Ihrem bestehenden Microsoft-Konto an oder erstellen Sie ein neues Konto.

Wenn Sie zum ersten Mal einen Dienst von Microsoft nutzen, werden Sie zunächst gebeten, Ihre E-Mail-Adresse zu verifizieren. Dazu wird Ihnen ein Code an die eingegebene E-Mail-Adresse geschickt, den Sie dann auf der Webseite eingeben müssen.

Sobald Sie Ihr Konto verifiziert haben (oder sich an Ihrem bestehenden Konto angemeldet haben), können Sie entscheiden, ob Sie Microsoft Teams auf Ihren Computer herunterladen oder stattdessen die Web-App verwenden möchten (siehe Abbildung 1.4). In dieser Anleitung verwenden wir die Web-App.

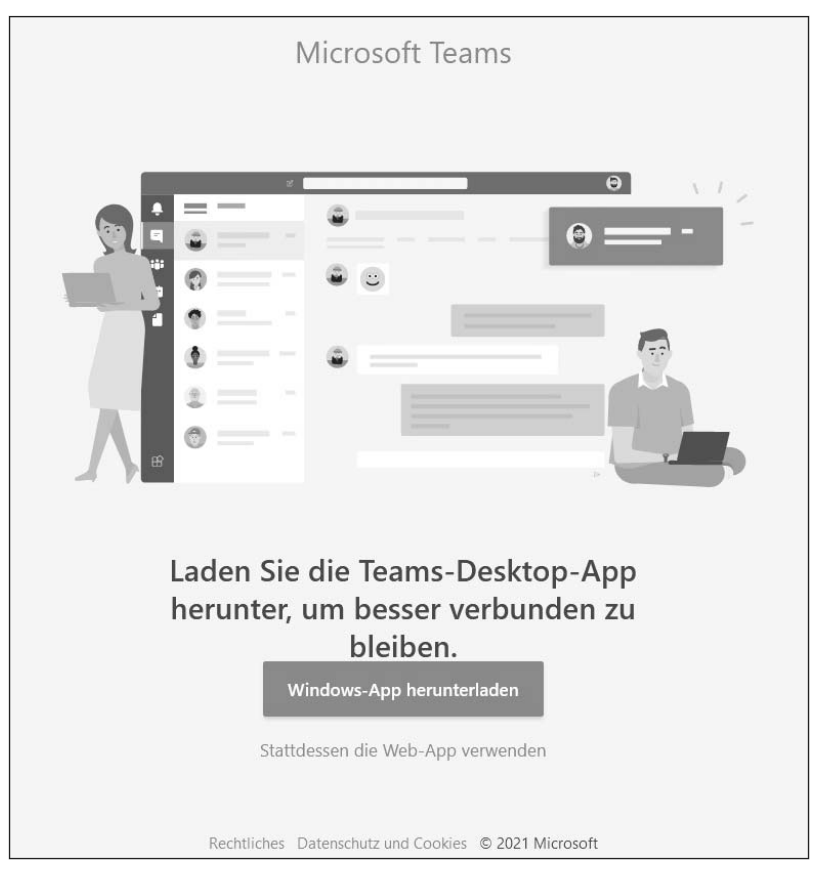

Abbildung 1.4: Sie können Teams herunterladen oder die Web-App verwenden.

#### 4. Klicken Sie auf die Schaltfläche STATTDESSEN DIE WEB-APP VERWENDEN.

Ihr Webbrowser wechselt nun automatisch zur Startseite der Web-App von Microsoft Teams mit der URL https://teams.microsoft.com.

Es öffnet sich ein Fenster mit einem Hinweis, über welchen Link Sie weitere Mitglieder in Ihr Team einladen können (siehe Abbildung 1.5).

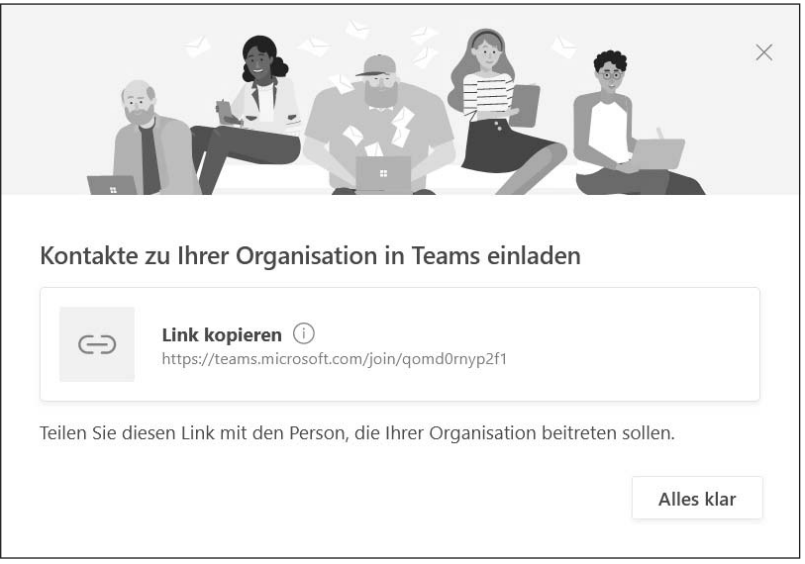

Abbildung 1.5: Sobald die Web-App geladen ist, können Sie weitere Personen in Ihr Team einladen.

#### 5. Klicken Sie auf ALLES KLAR.

Sie gelangen zu Ihrem neuen virtuellen Teams-Arbeitsbereich in Ihrem Webbrowser, wie in Abbildung 1.6 zu sehen.

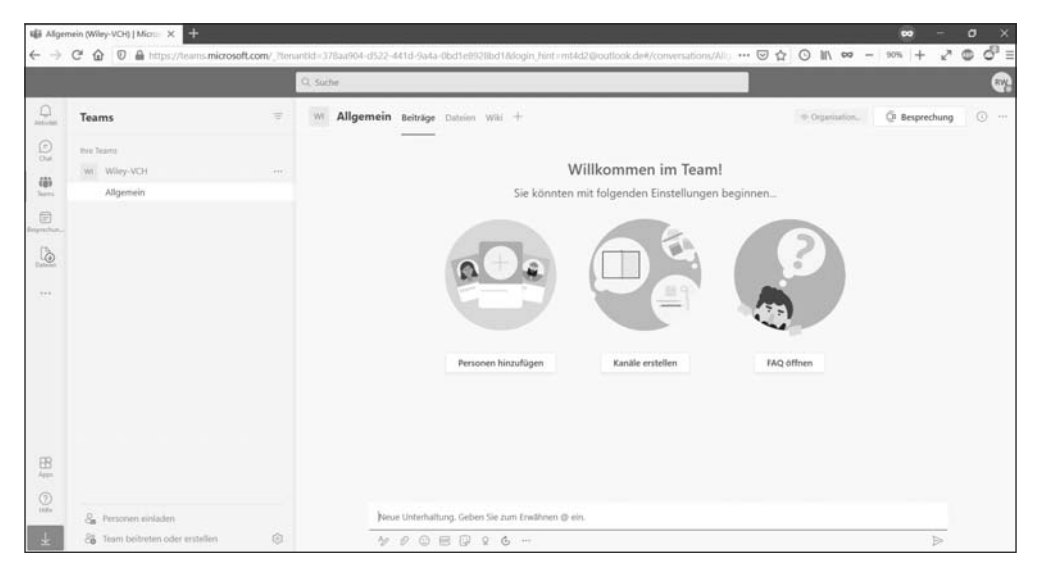

Abbildung 1.6: Die Web-App von Teams wird im Browser genutzt.

Herzlichen Glückwunsch! Sie können nun die kostenlose Version von Microsoft Teams verwenden.

Wenn Sie Gäste in Ihren Teams- Kanal einladen, müssen sie einem ähnlichen Anmeldeprozess folgen. Ein wesentlicher Unterschied besteht jedoch darin, dass die eingeladenen Personen nicht die Website von Microsoft Teams öffnen müssen, sondern Ihrem Teams- Kanal über eine E- Mail- Einladung beitreten können. Mit dem Zugriff für externe Benutzer befassen wir uns in Kapitel 7 im Detail.

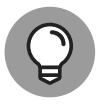

Wenn Sie mich fragen, liegt ein entscheidender Vorteil von Teams in der Integration weiterer Softwarelösungen von Microsoft. Mit Office harmoniert Teams zum Beispiel wunderbar. Aus diesem Grund empfehle ich, Teams nicht als eigenständige Anwendung, sondern als Bestandteil von Microsoft 365 zu verwenden. Im nächsten Abschnitt erkläre ich, wie Sie Teams über ein solches Abonnement beziehen.

### **Microsoft Teams als Bestandteil von Microsoft 365**

Microsoft Teams erhalten Sie auch im Rahmen eines Abonnements von Microsoft 365, allerdings nur in den Business- Versionen. Microsoft 365 für Privatanwender genügt also nicht. Zum Glück müssen Sie aber nicht die Katze im Sack kaufen, sondern Sie dürfen dieses Softwarepaket dreißig Tage lang kostenlos testen, ohne einen Cent im Voraus bezahlen zu müssen. Und so geht's:

**1. Starten Sie Ihren bevorzugten Webbrowser und geben Sie folgende URL in die Adressleiste ein: www.office.com/**.

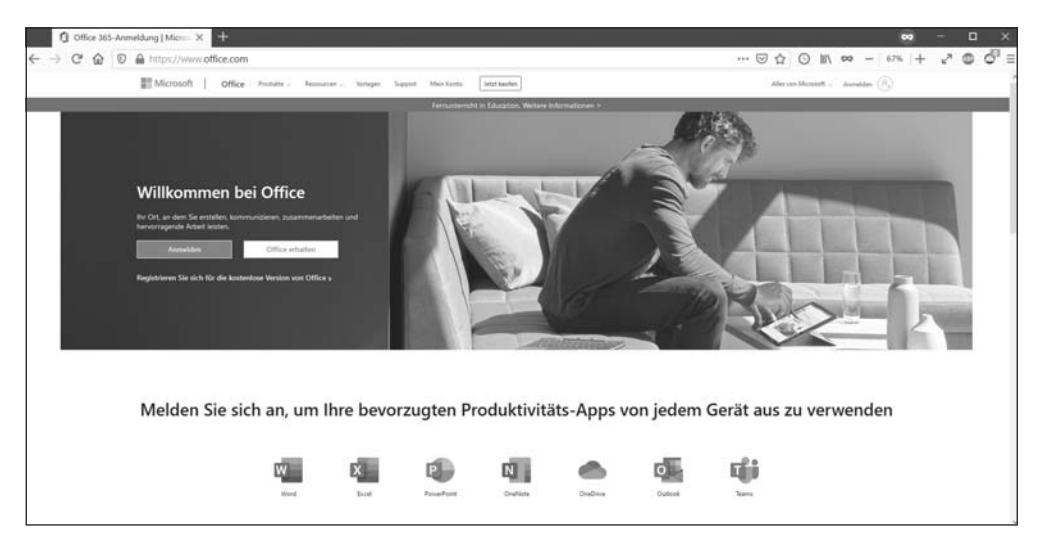

**2. Klicken Sie auf die Schaltfläche Office erhalten (siehe Abbildung 1.7).**

Abbildung 1.7: Über die Website office.com können Sie sich für Microsoft 365 registrieren.

Teams ist derzeit nur in den Unternehmensversionen von Microsoft 365 enthalten. (Für Privatanwender gibt es ja die kostenlose Teams- App, wenngleich mit eingeschränktem Funktionsumfang.)

3. Wechseln Sie im oberen Seitenbereich zur Registerkarte Für UNTERNEHMEN, um alle verfügbaren Optionen anzuzeigen (siehe Abbildung 1.8).

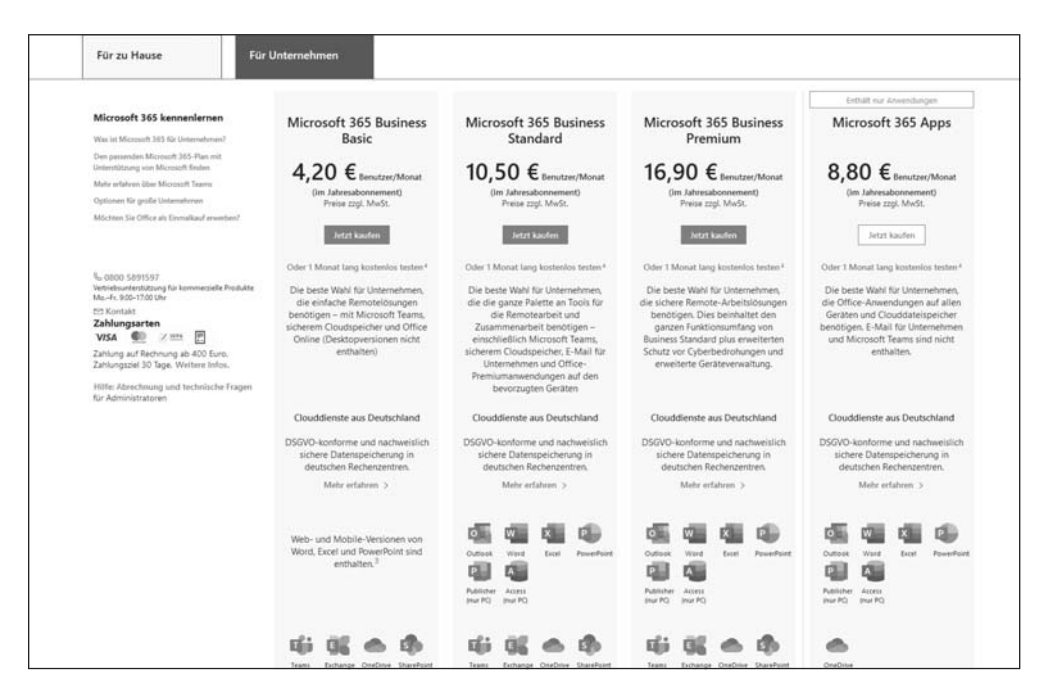

Abbildung 1.8: Für Unternehmen stehen mehrere Versionen von Microsoft 365 zur Auswahl.

Zur Auswahl stehen Microsoft 365 Business Basic, Microsoft 365 Business Standard und Microsoft 365 Business Premium, wobei die beiden letzteren Varianten auch aktuelle Desktopversionen von Word, Excel, PowerPoint und Outlook umfassen. Für unsere Zwecke genügt die Standardvariante.

#### 4. Klicken Sie in der Spalte für Microsoft 365 Business Standard unterhalb des Abonnementpreises auf den Link 1 MONAT LANG KOSTENLOS TESTEN.

#### 5. Geben Sie die nötigen Informationen ein und folgen Sie den Anweisungen des Einrichtungsassistenten.

Bei Bedarf können Sie als Unternehmensname Ihren eigenen Namen eintragen und als Unternehmensgröße die Option 1 PERSON wählen. Danach werden Sie gebeten, einen Domänennamen der Form IhrName.onmicrosoft.com festzulegen. Dies ist Ihre Standarddomäne für Microsoft 365. Im Beispiel habe ich als Domänenname MT4D2. onmicrosoft.com gewählt. Später können Sie jederzeit eine benutzerdefinierte Domäne hinzufügen. Zum Beispiel könnte ich teams fuerdummies.com mit meinem Benutzerkonto von Microsoft 365 verknüpfen und auch über diese Domäne E-Mails empfangen.

Nachdem Sie alle Angaben gemacht haben, wird Ihre kostenlose Testversion automatisch eingerichtet. Dies kann einige Momente dauern. Haben Sie Geduld und lassen Sie die Browserseite offen, bis der Vorgang abgeschlossen ist (siehe Abbildung 1.9).

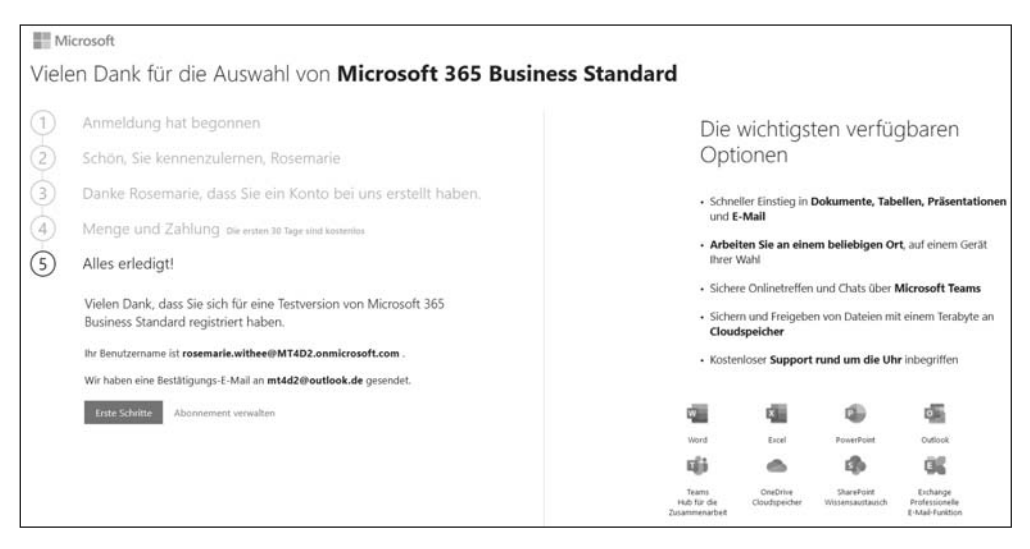

Abbildung 1.9: Die Registrierung für die Testversion von Microsoft 365 wurde erfolgreich durchgeführt.

#### 6. Klicken Sie auf ERSTE SCHRITTE.

Sie gelangen nun zum Microsoft 365 Admin Center. Falls Sie dort nicht automatisch zur Startseite weitergeleitet werden, klicken Sie oben links auf das kleine Symbol mit den drei Querbalken, um das Navigationsmenü zu öffnen, und wählen im Menü den Eintrag START. Auf der Startseite werden Ihnen einige wichtige Aktionen angeboten. Zum Beispiel können Sie eine Domäne und weitere Benutzer hinzufügen oder auch die neuesten Office-Apps für Ihren Mac oder PC installieren (siehe Abbildung 1.10).

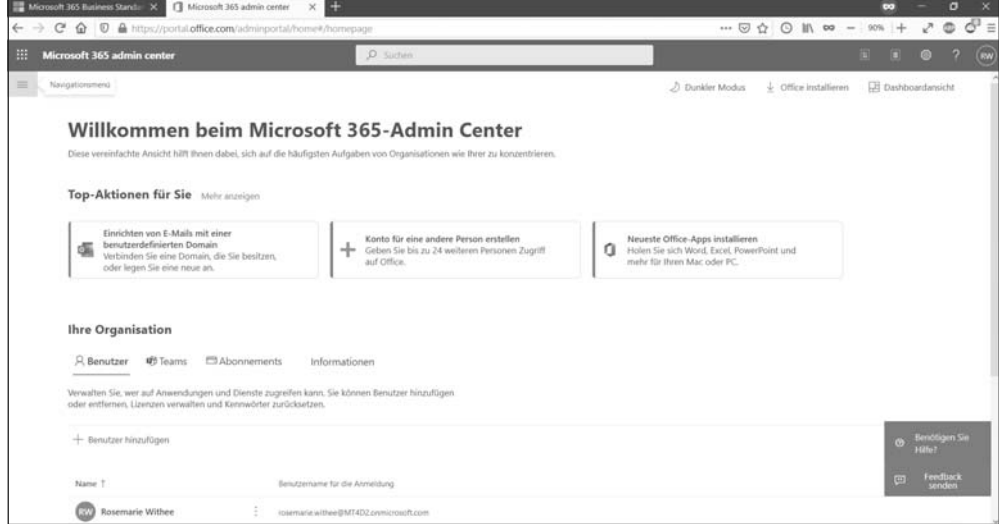

Abbildung 1.10: Auf der Startseite im Microsoft 365 Admin Center können Sie wichtige Aufgaben erledigen.

#### 7. Klicken Sie im Navigationsmenü am linken Rand auf SETUP.

Um die Einrichtung Ihrer Testversion von Microsoft 365 ohne Umstände abzuschließen, bietet Microsoft einen angeleiteten Prozess. Lassen Sie sich nicht davon stören, dass auf diesen Seiten manche Texte bisher nur maschinell übersetzt wurden und noch etwas holprig klingen.

#### 8. Klicken Sie auf die Schaltfläche Angeleitere Einrichtung.

Folgen Sie nun einfach den Anweisungen. Bei Bedarf können Sie manche Schritte auch überspringen und später erledigen. Sobald Sie am Ende dieser angeleiteten Einrichtung angelangt sind, wird ein entsprechender Hinweis angezeigt (siehe Abbildung 1.11).

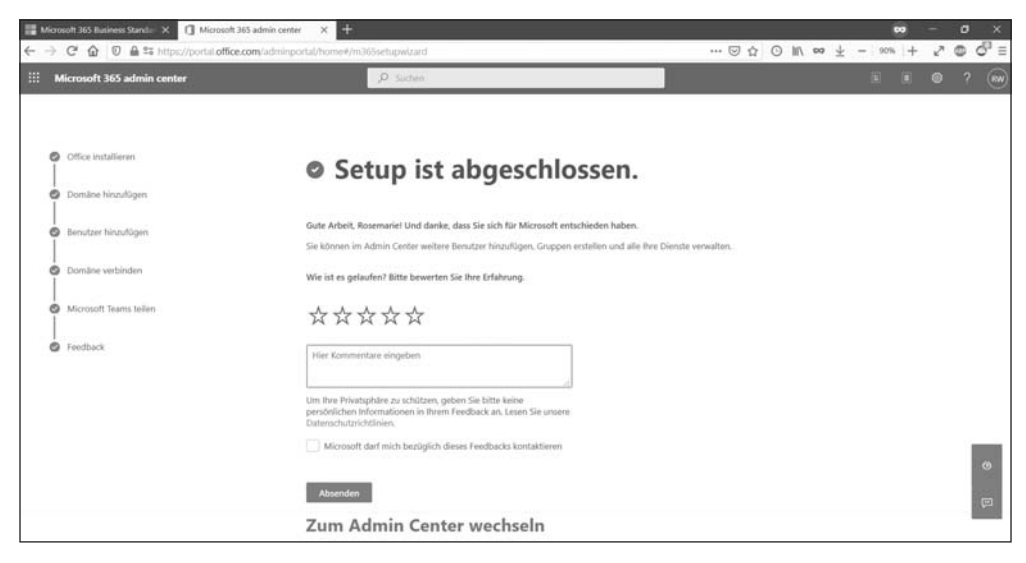

Abbildung 1.11: Die grundlegende Einrichtung von Microsoft 365 wurde abgeschlossen.

Herzlichen Glückwunsch! Sie können nun Microsoft 365 und Microsoft Teams verwenden.

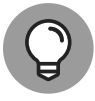

Das Microsoft 365 Admin Center erreichen Sie jederzeit über die URL www. office.com. Geben Sie dort als Benutzernamen und Kennwort einfach die Zugangsdaten ein, die Sie bei der Registrierung für Microsoft 365 festgelegt hatten. Klicken Sie dann in der Symbolleiste am linken Rand auf ADMIN – und schon sind Sie wieder im Admin Center.

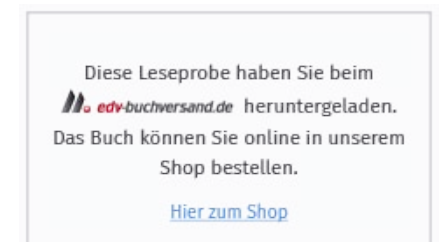